## How to use APP open door function

Please contact us to add mobile app open door menu for your account firstly, then you can use this function, the detailed steps as below :

1、Enable app function for users first (staff management-staff information). Then users have permission to login

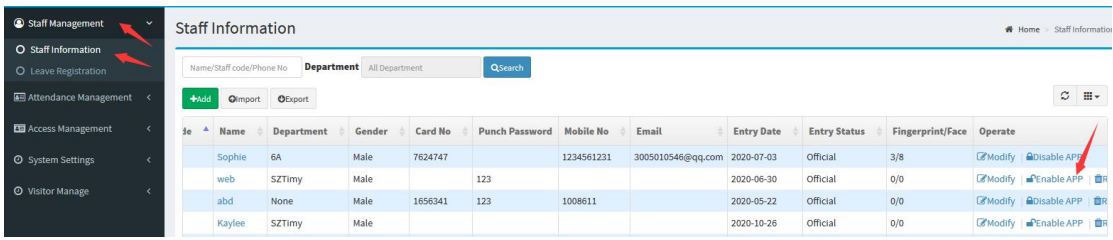

Click 'Enable app' to enable this function for corresponding users Note: Users should have Email and Mobile number information can they enable app function

2、Access management-Set up day time zone and week time zone, it's the time range that can user open door

Staff Managemen Day Time Zone Setting Home > Day Time Zone Setting  $#Add$ Access Management Time Zone 1 Time Zone 2 Time Zone 3 Time Zone 4 Time Zone 5 O Day Time Zone Serial No. Name ek Time Zone Start Time 1 End Time 1 Start Time 2 End Time 2 Start Time 3 End Time 3 Start Time 4 End Time 4 Start Time 5 End Time 5 Allow 00:00 23:30  $00:00$  $00:00$  $00:00$  $00:00$ 00:00  $00:00$  $00:00$  $00:00$ O Mobile Open Door O Open Door Record

 $C$  II.

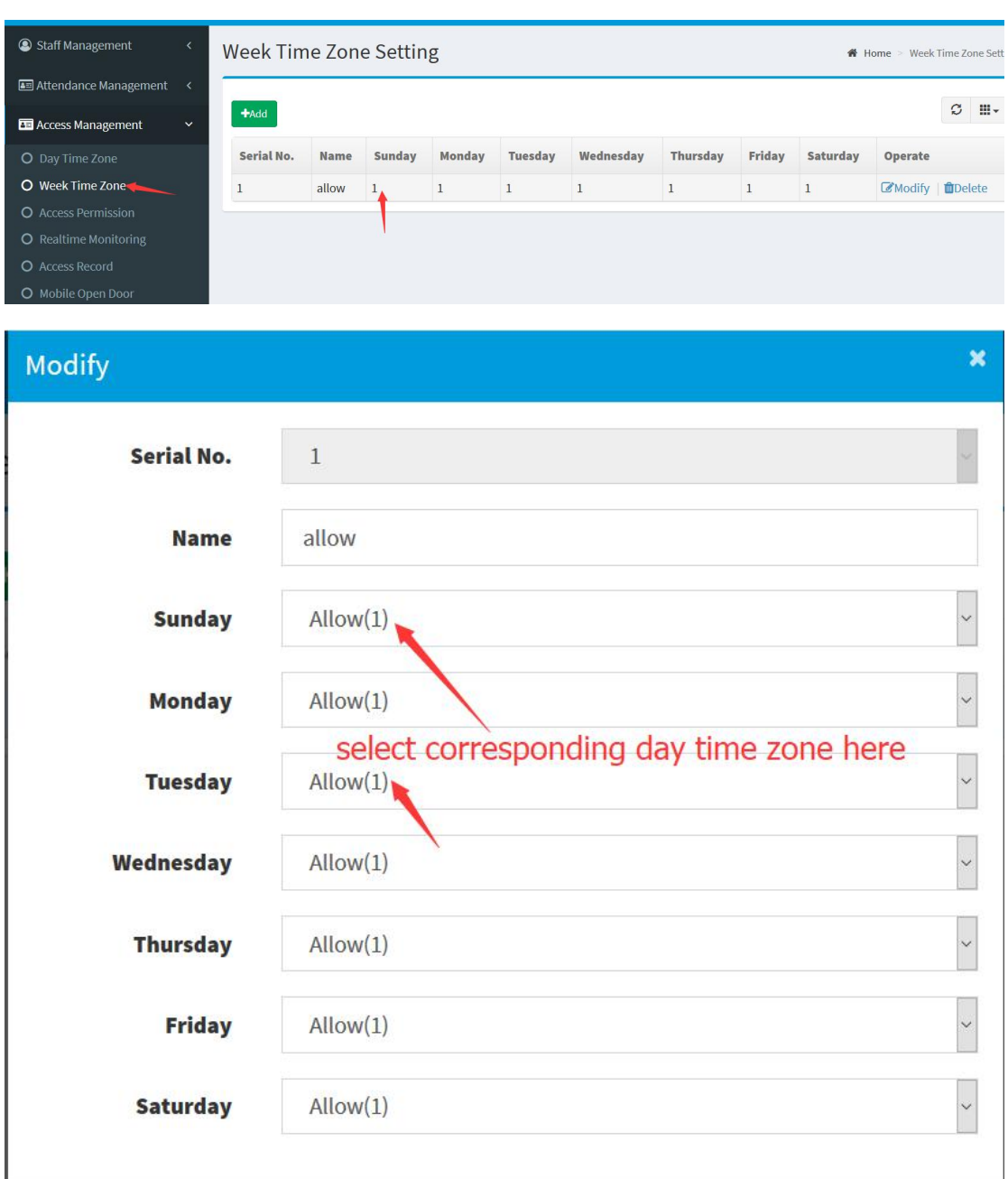

## 3、Access Management-Mobile open door

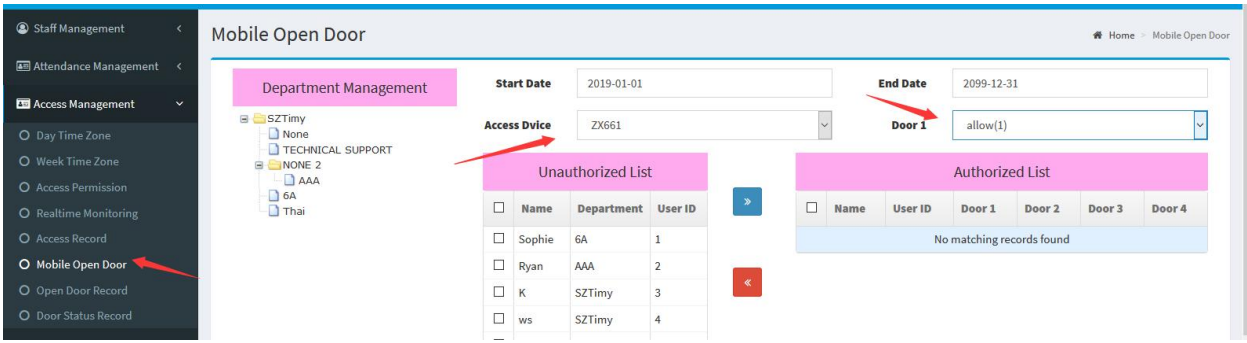

 $C$  ancel  $\begin{bmatrix} 1 & 0 \\ 0 & 0 \end{bmatrix}$ 

Select device and Door1 (Here is week time zone), then select users to right box, then this user hs permission to open door in specific time zone

4、Use this users' account (Email or mobile phone number as login name) to login mobile app

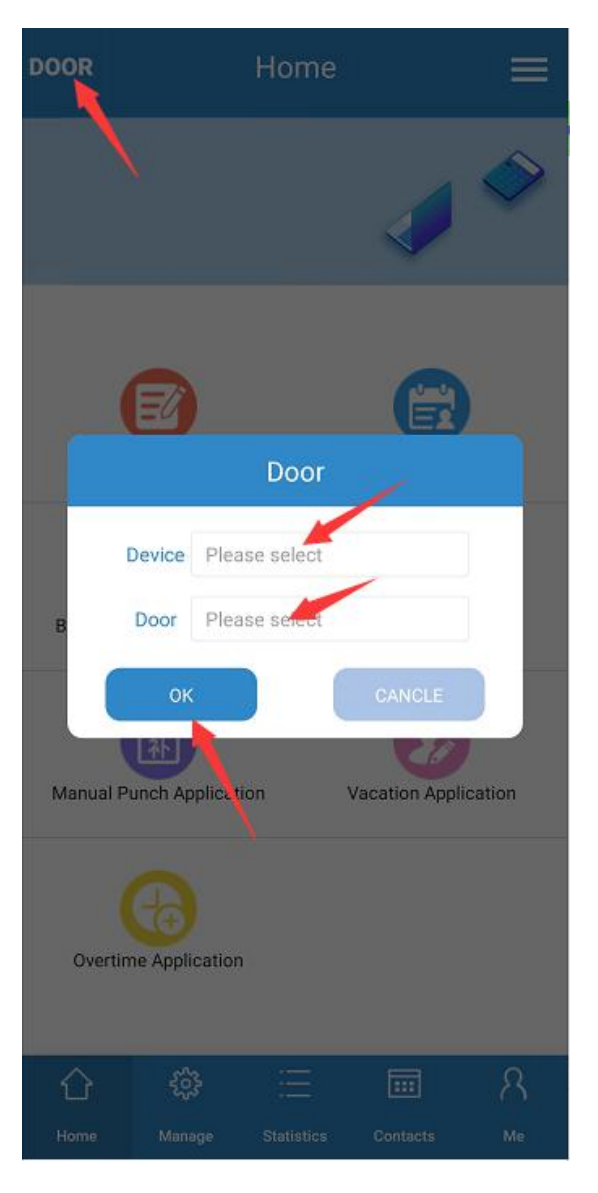

Select device and door then click 'ok', then signal will be sent to corresponding device